# **Self Service Employee Business Expenses and Labor Distribution**

## **Contents**

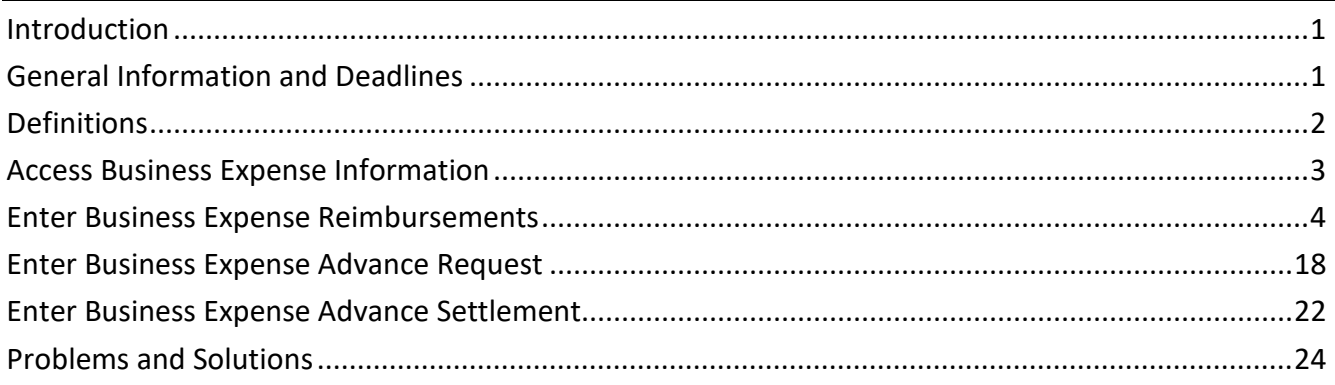

# <span id="page-0-0"></span>**Introduction**

You can enter your business expense reimbursement information using Self Service. This data is secured by your user ID and password. Your supervisor will use Self Service to approve the information you enter, and agency payroll staff will have the final review before processing the information.

You are not required to enter business expenses on these pages. You may continue to submit forms to the HR or payroll office in your agency. The records that you can view on the Business Expense pages will be ones that either you added, or your agency payroll office entered on your behalf as a result of a paper form that you submitted for processing. You will only be able to see expenses that have been entered with end dates after the date that your department was authorized to process business expenses in Self Service.

All requirements for receipts and documentation of business expenses apply to expenses entered in Self Service. Contact your agency HR/Payroll staff for instruction on how receipts and supporting documents are verified and maintained in your agency.

The Internal Revenue Service (IRS) requires employee business expenses to be submitted for reimbursement within "a reasonable period of time" - which is further defined as within 60 days after the expenses were paid or incurred. If not submitted within 60 days, the expense reimbursement is categorized as supplemental wages and becomes taxable for federal, state, FICA, and Medicare; and withholding tax must be taken.

<span id="page-0-1"></span>These instructions are intended for use at the time expenses are being entered. It is recommended that the user print the instructions so that they are easily accessible at the same time that entry is being done in Self Service.

## **General Information and Deadlines**

There are five pages inside the Self Service Business Expense tile:

• **Main**: This page defaults your personal and job information. You enter dates and expense descriptions on this page.

- **Mileage**: You enter mileage information such as trip miles, local miles, and rates if appropriate. Multiple destinations or vehicle types can be entered for the same day.
- **Meals and Lodging**: You enter meal and lodging expenses on this page. You can specify breakfast, lunch, and dinner separately, or "bunch" meal totals for the day.
- **Other Expenses**: All other expenses are entered on this page.
- **Advances**: You enter advance requests on this page

Your department has been authorized to use the labor distribution functionality for business expenses. Labor distribution information can be defaulted (and changed if necessary) on all of the business expense pages. Each expense row has its own labor distribution, and split coding can be used if necessary.

Business expenses that have been entered, approved by your supervisor, and given final review and approval by agency staff no later than Thursday noon of the week you submit your time sheet, will be processed for the following payday.

## <span id="page-1-0"></span>**Definitions**

#### **Expense Group ID**

An **Expense Group ID** or **Expense ID** is a number used to identify a group of business expenses. It is assigned when a group of expenses is successfully saved for the first time. All rows in the expense group generally pertain to a particular event, trip, or project. When an expense group ID is assigned to a business expense advance, that unique number is used when the advance is settled, and expenses are entered. Related expenses are kept together in this way. Additional expense rows can be added to an expense group ID at any time.

#### **Expense Status**

Each business expense includes a processing status value that indicates the progress of the business expense from entry to payment.

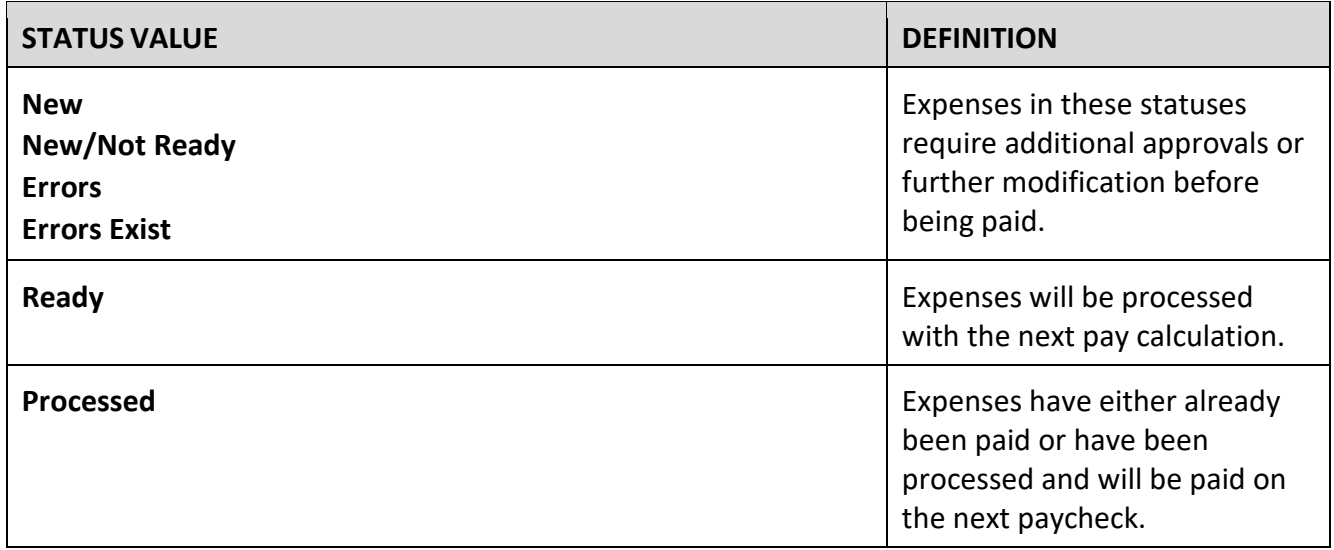

#### **IRS Mileage Rate**

The standard **IRS mileage rate** is established and updated periodically by the Internal Revenue Service. It determines the taxable amount of a mileage reimbursement. Any portion of mileage reimbursed at a rate greater than the IRS rate is added to taxable grosses (federal, state, FICA, and Medicare) and is subject to withholding. Mileage reimbursed at a rate equal to or less than the IRS rate is not taxable.

The majority of bargaining agreements and compensation plans reference the IRS mileage rate as the rate an employee is to be reimbursed when they are required to use his/her personal (privately owned) automobile to conduct state business. Therefore, the Self Service business expense process automatically calculates mileage using the IRS mileage rate in effect on the date of travel entered on the **Mileage** page. If mileage should be reimbursed at a rate other than the IRS rate, the applicable rate should be entered, and the system will recalculate.

## <span id="page-2-0"></span>**Access Business Expense Information**

To access Business Expense information, take the following steps.

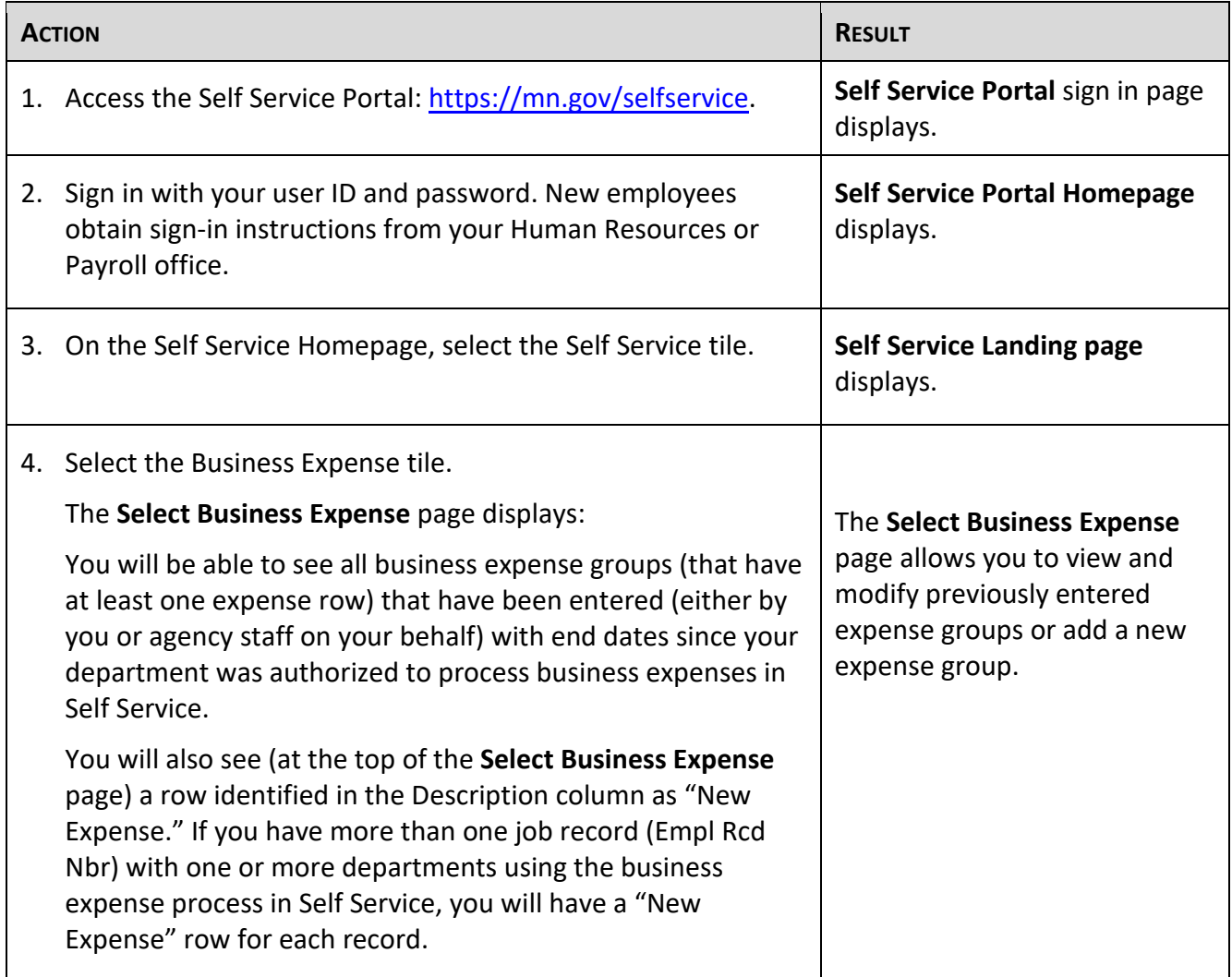

The **Select Business Expense** page includes a listing of all business expense groups with at least one expense row, with end dates since your department(s) was authorized to process business expenses in Self Service. As expense records are added, either by you in Self Service, or by agency staff using paper forms submitted by you, the business expense records that you can view will increase in number. Expense information is listed on the **Select Business Expense** page in chronological order, by end date, with the most recent dates appearing at the top of the list.

Do *not* use the back and forward buttons on your browser; this could result in losing data you entered. Navigate using the Menu.

#### <span id="page-3-0"></span>**Enter Business Expense Reimbursements**

The Business Expenses tile contains five pages: **Main**, **Mileage**, **Meals and Lodging, Other Expenses**  and **Advances**. You can access any of the five pages by selecting the tabs at the top of the page or the links at the bottom of the page.

To enter business expense information, follow the instructions below.

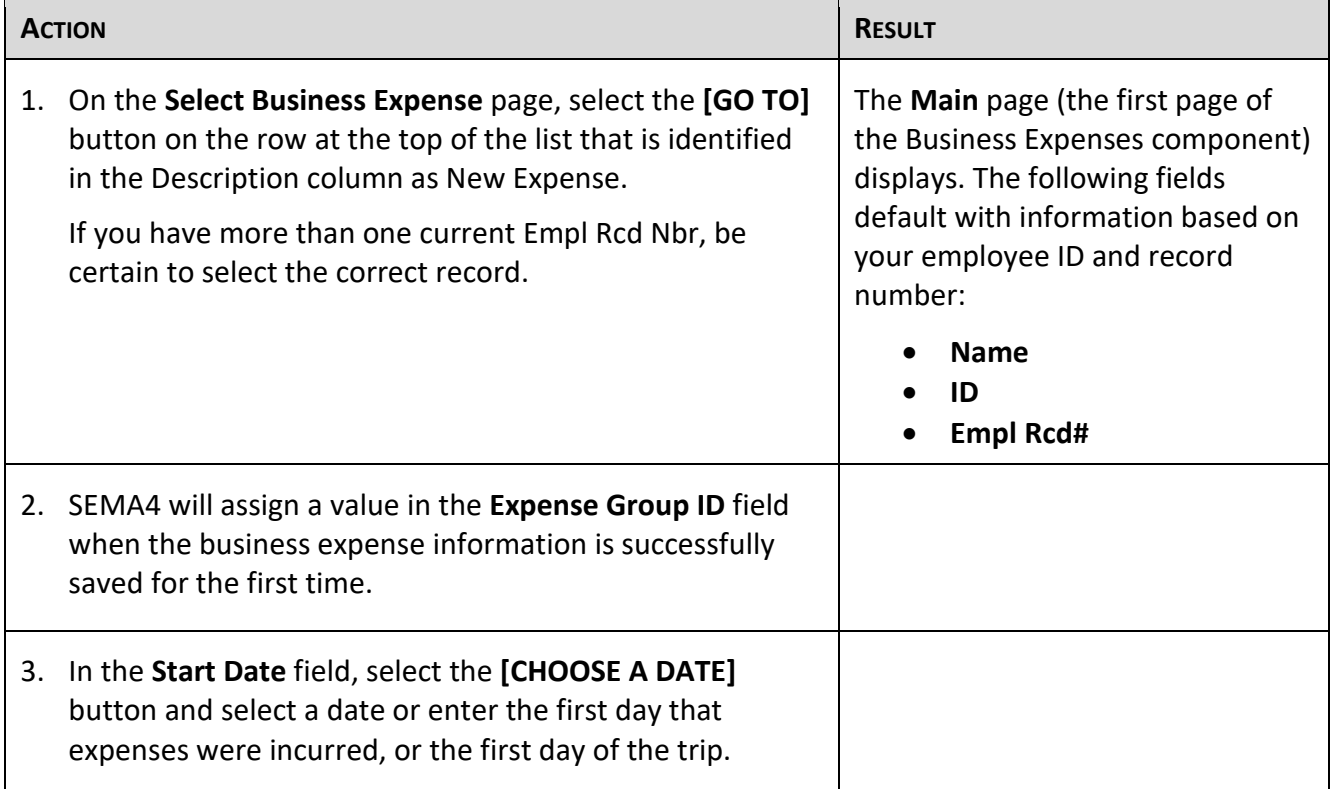

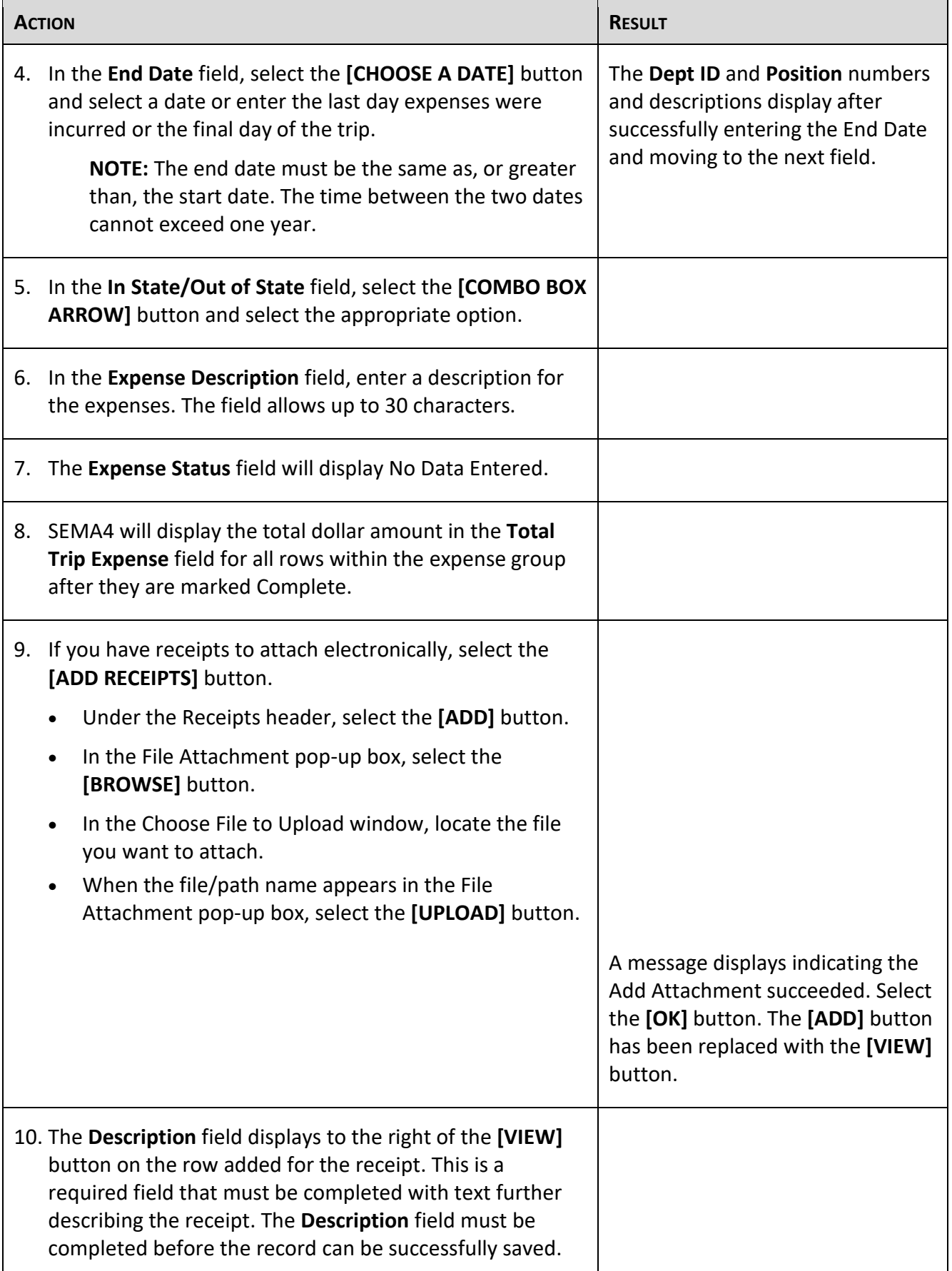

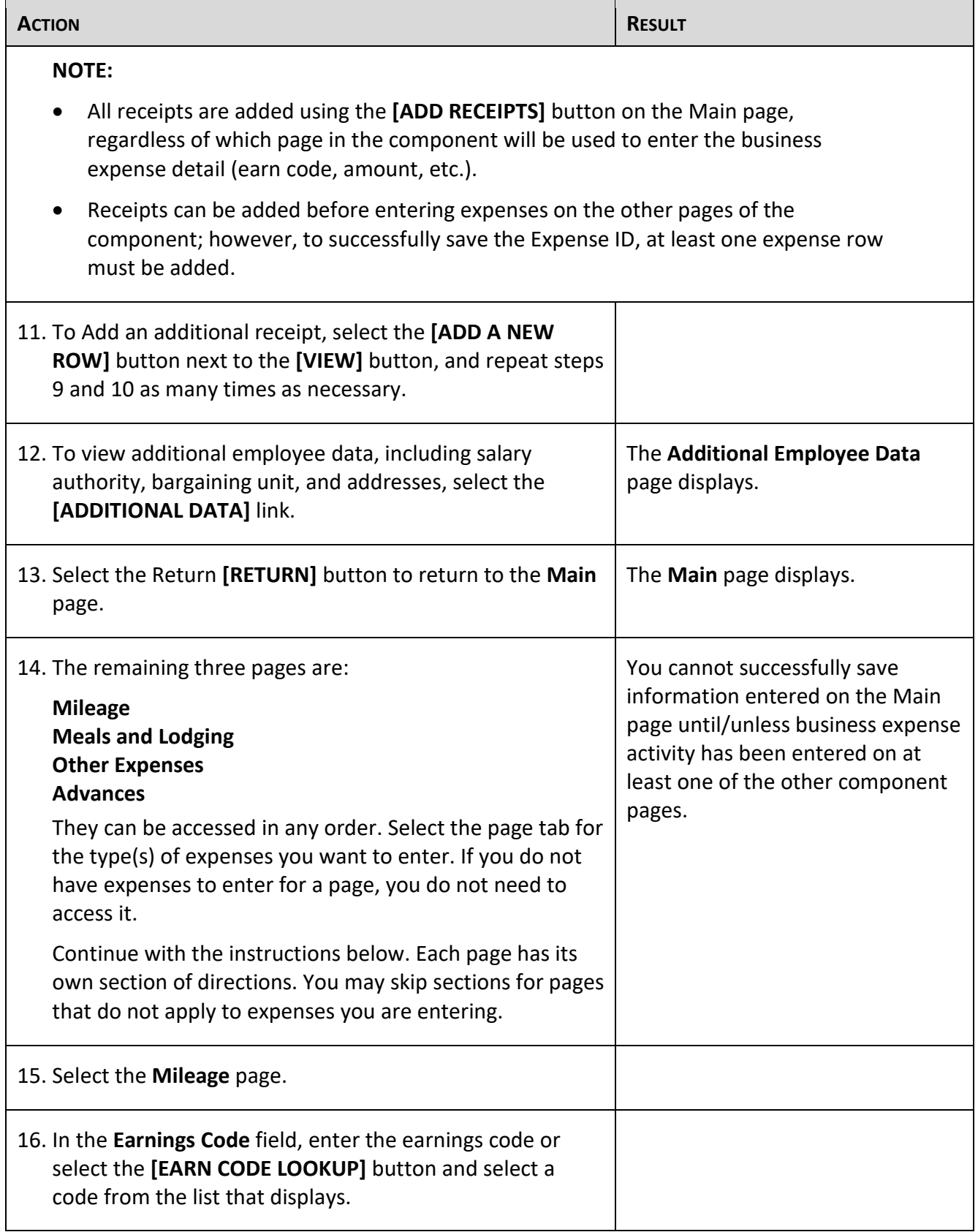

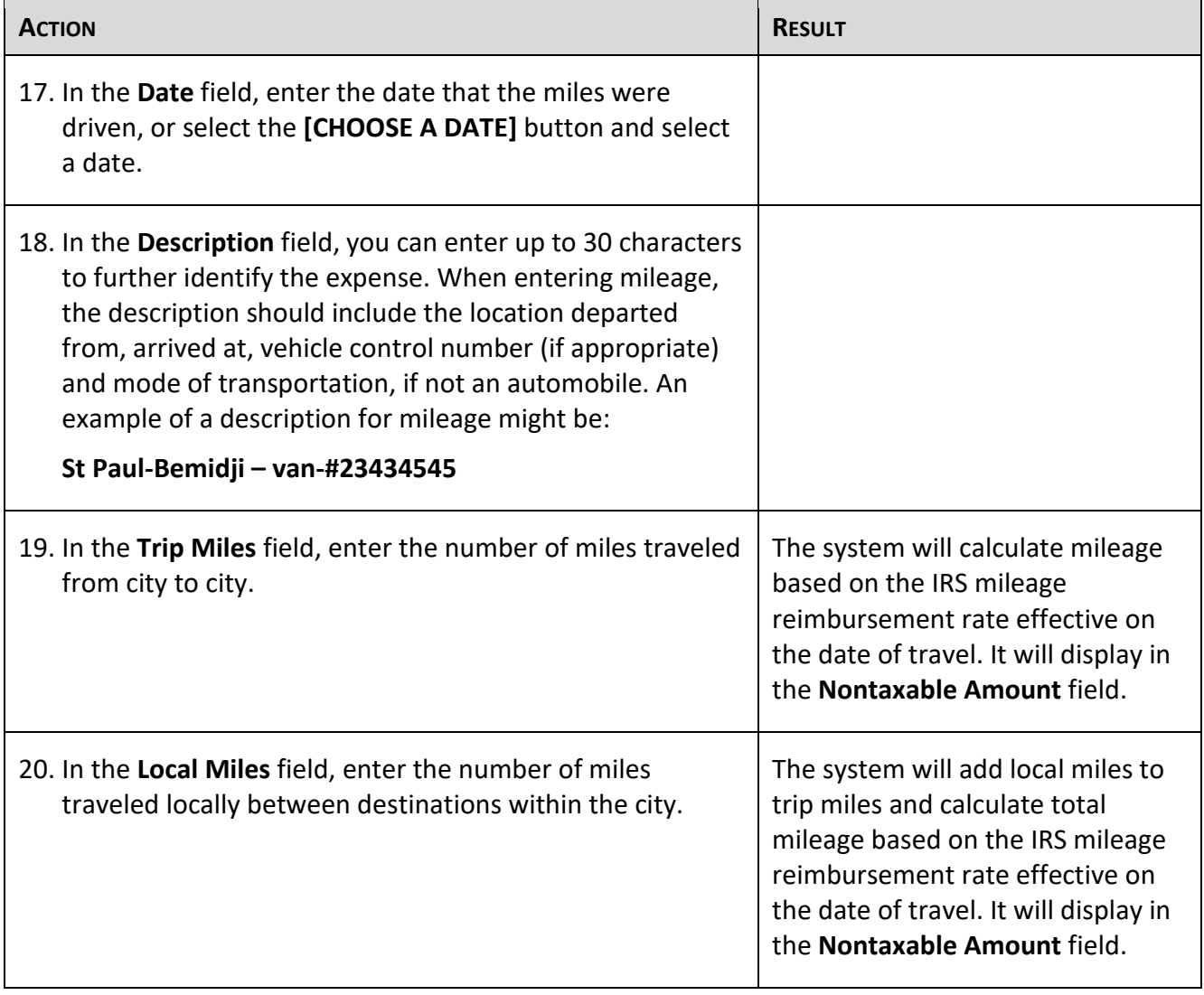

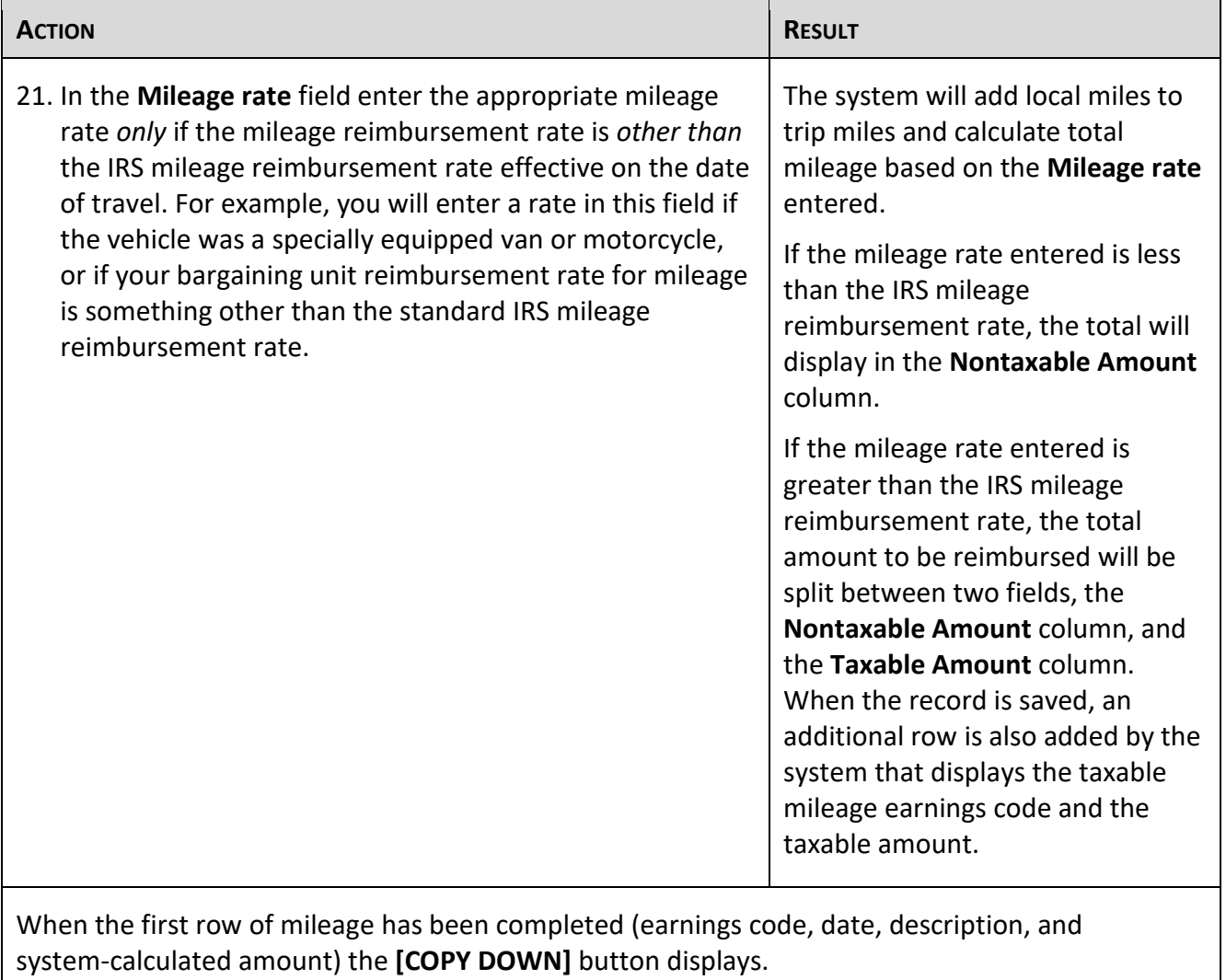

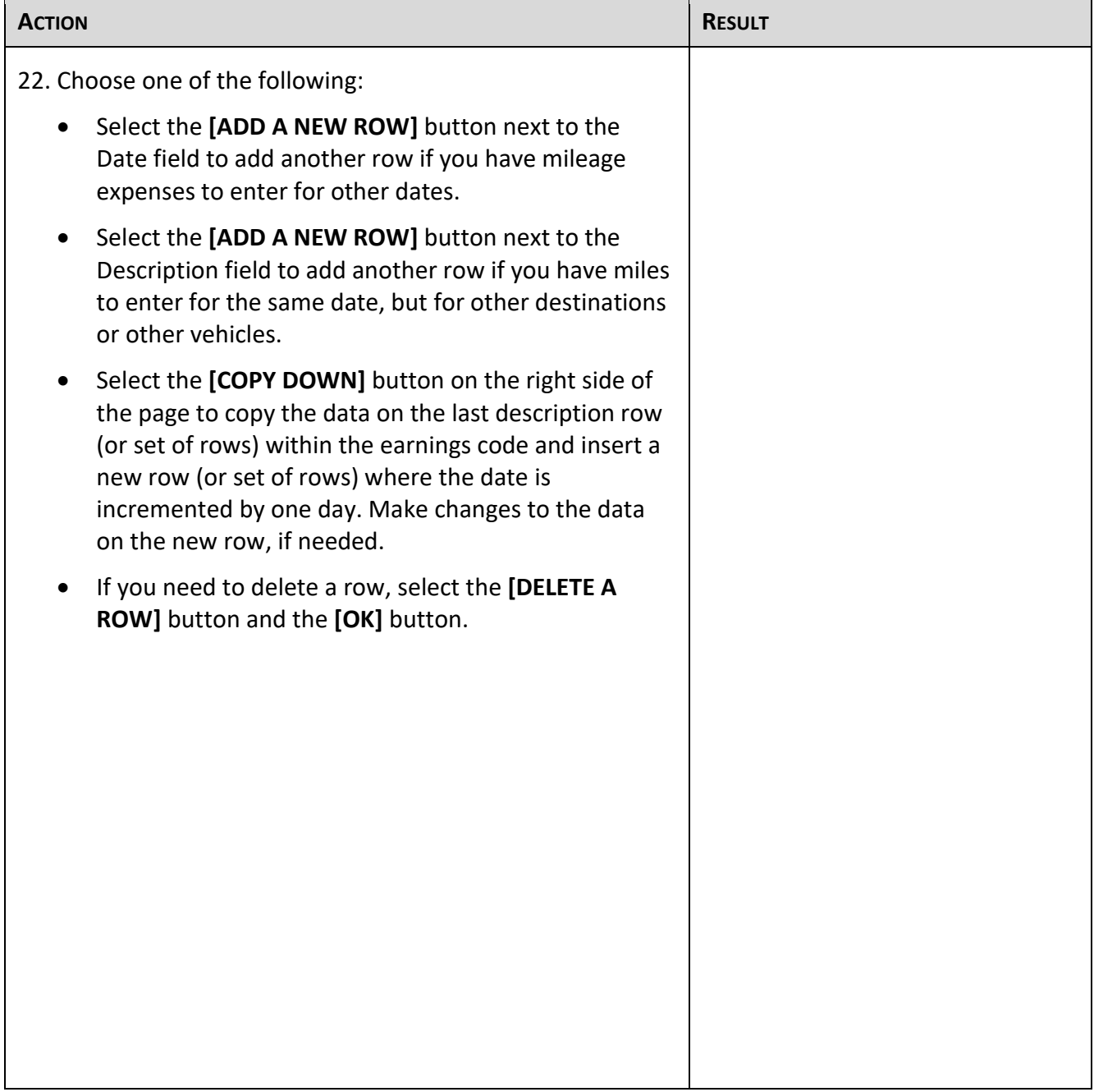

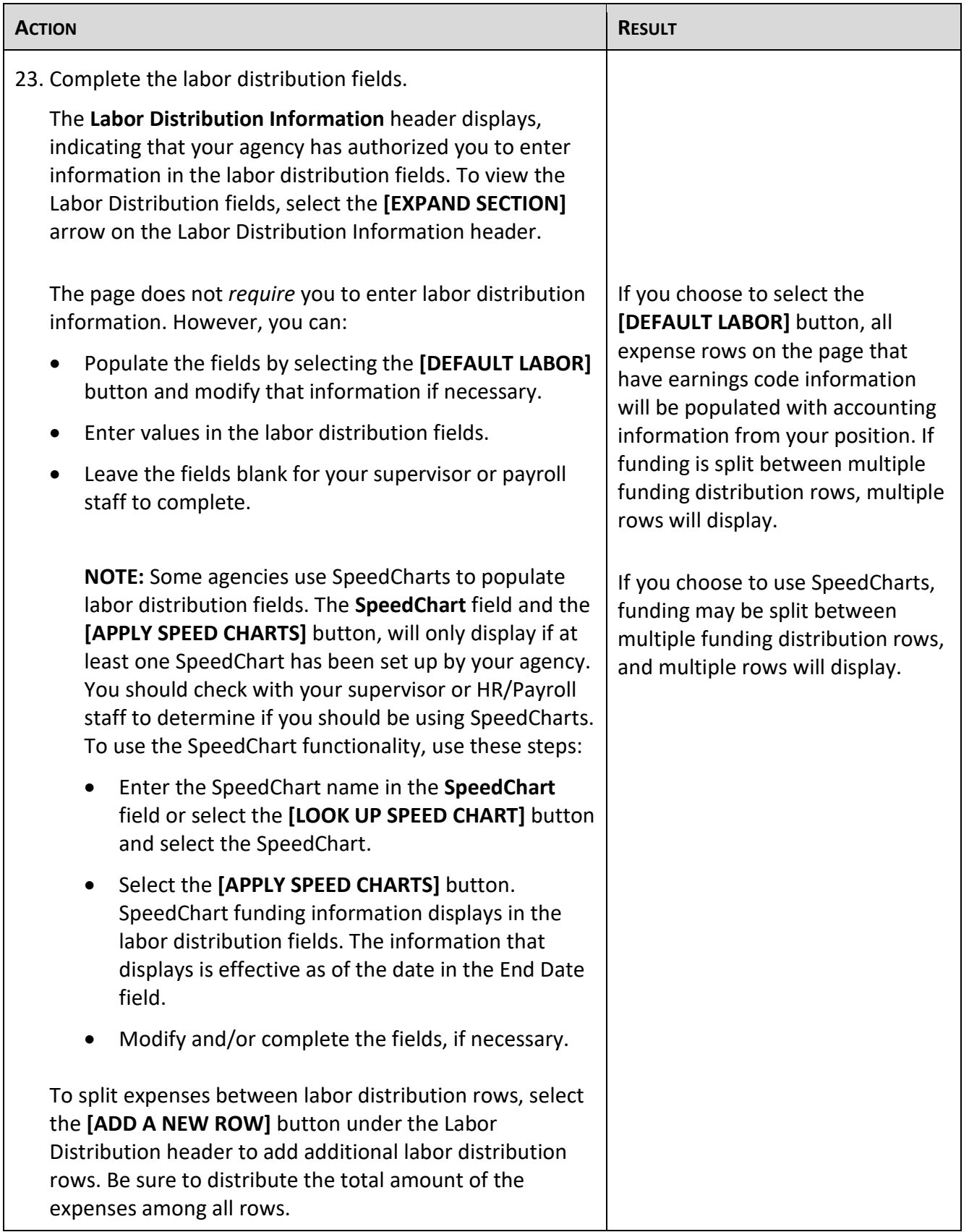

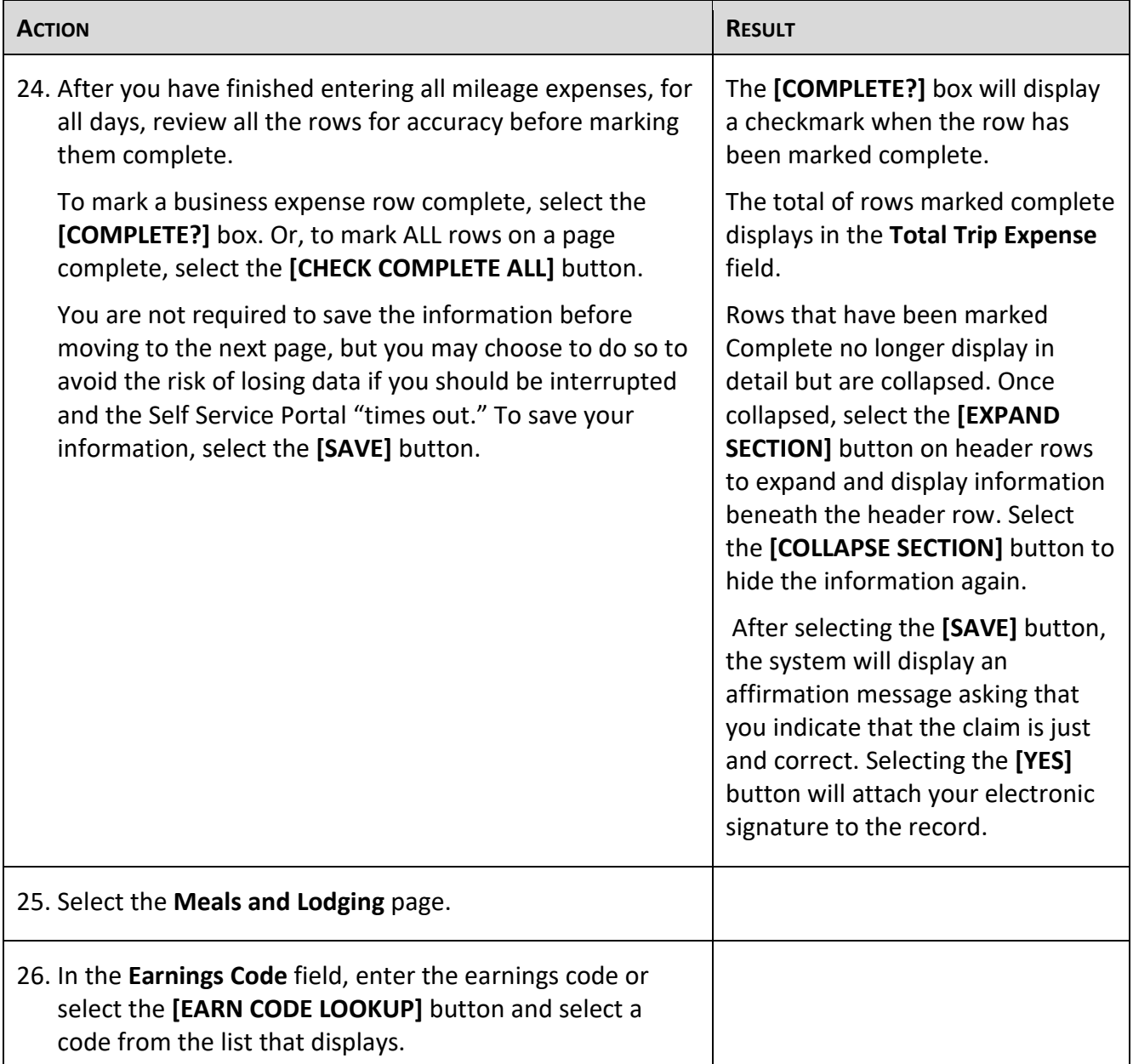

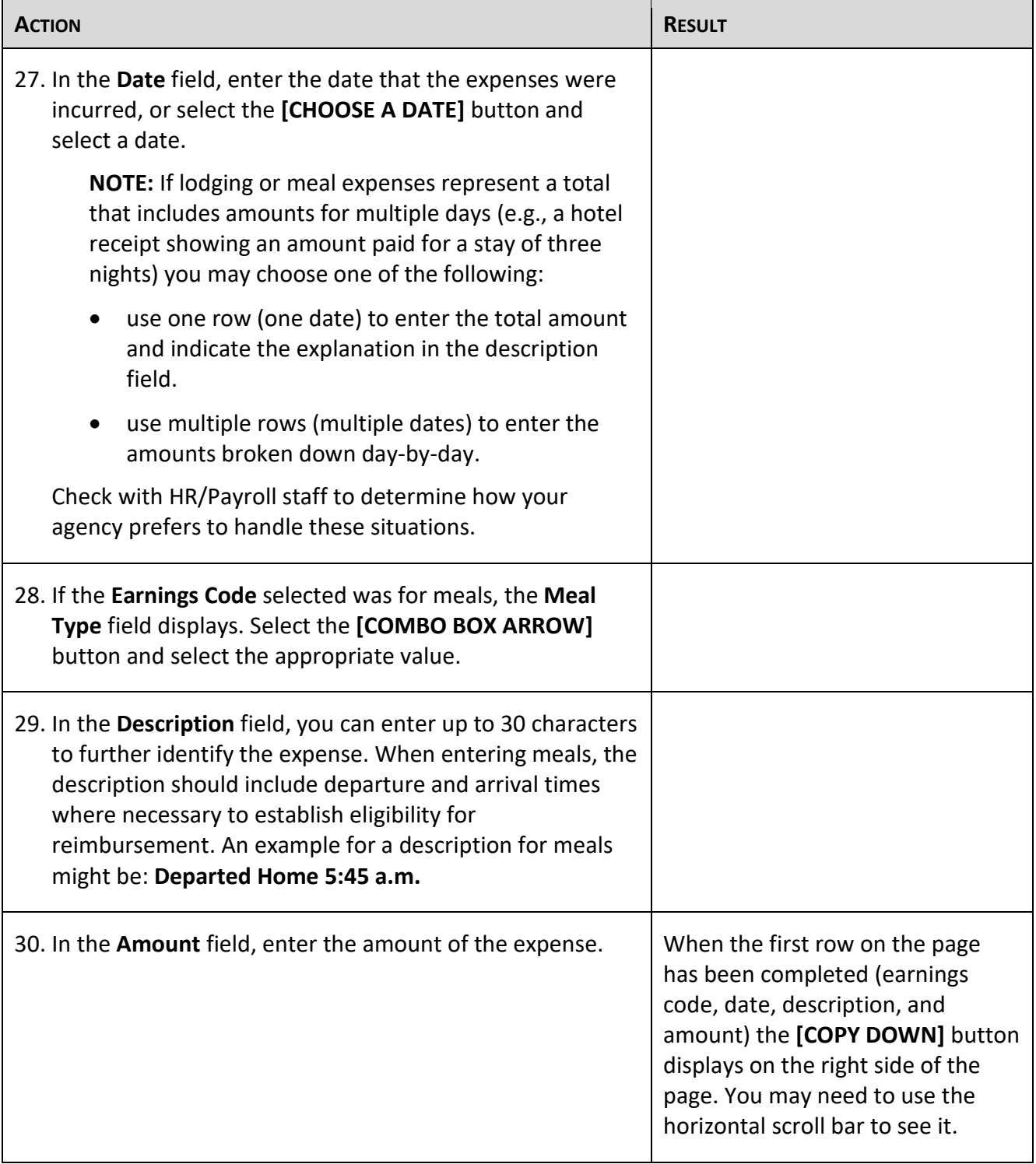

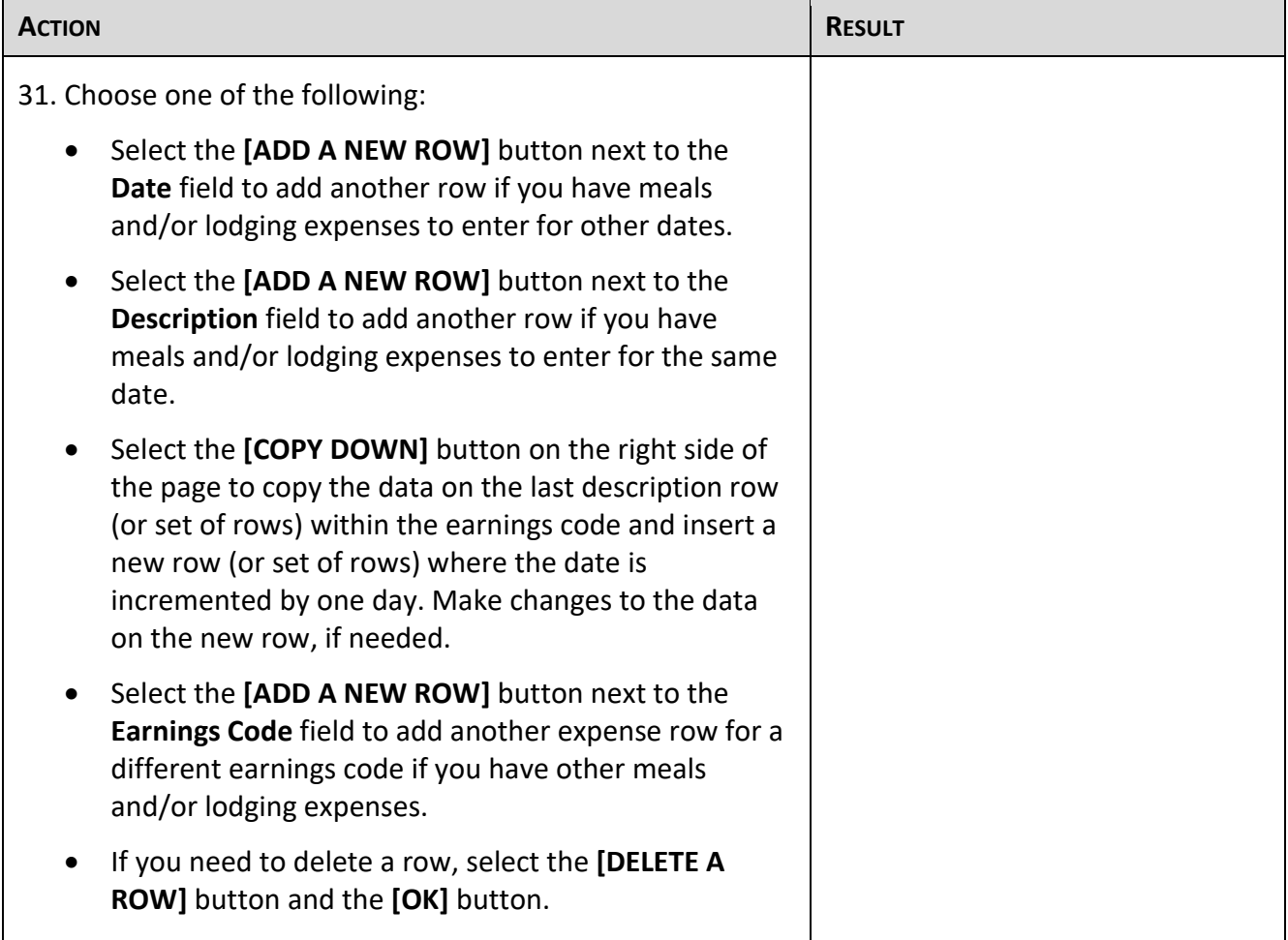

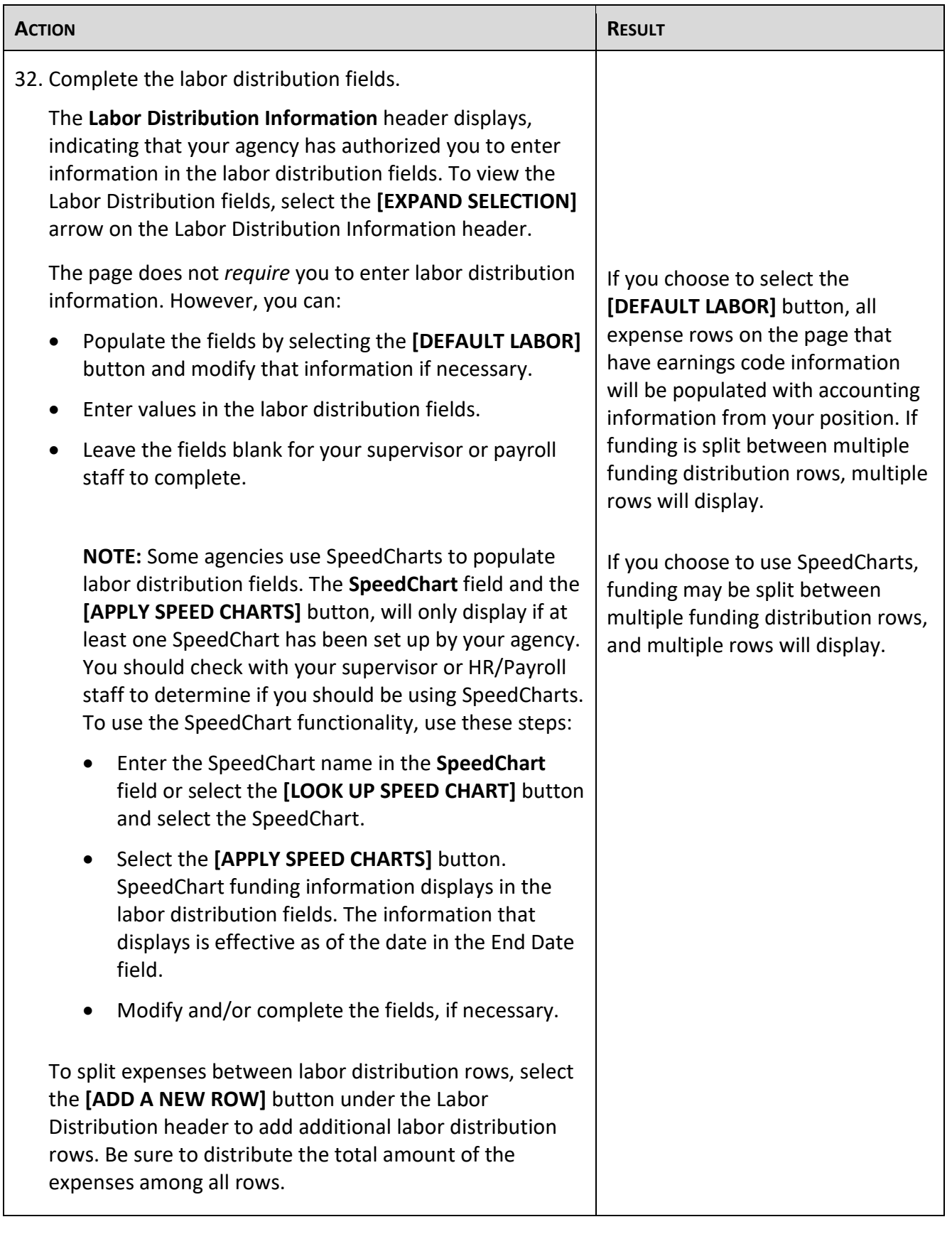

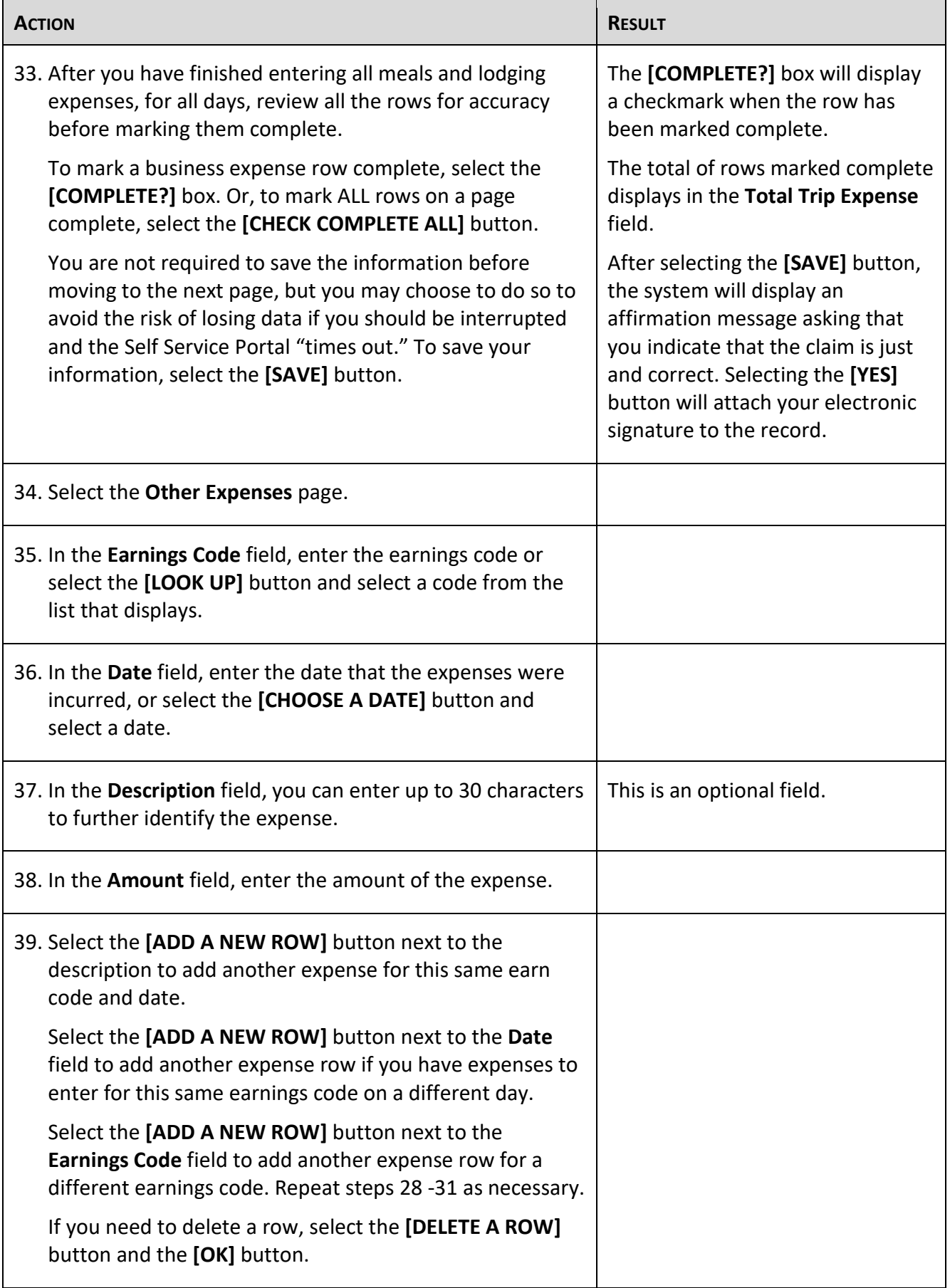

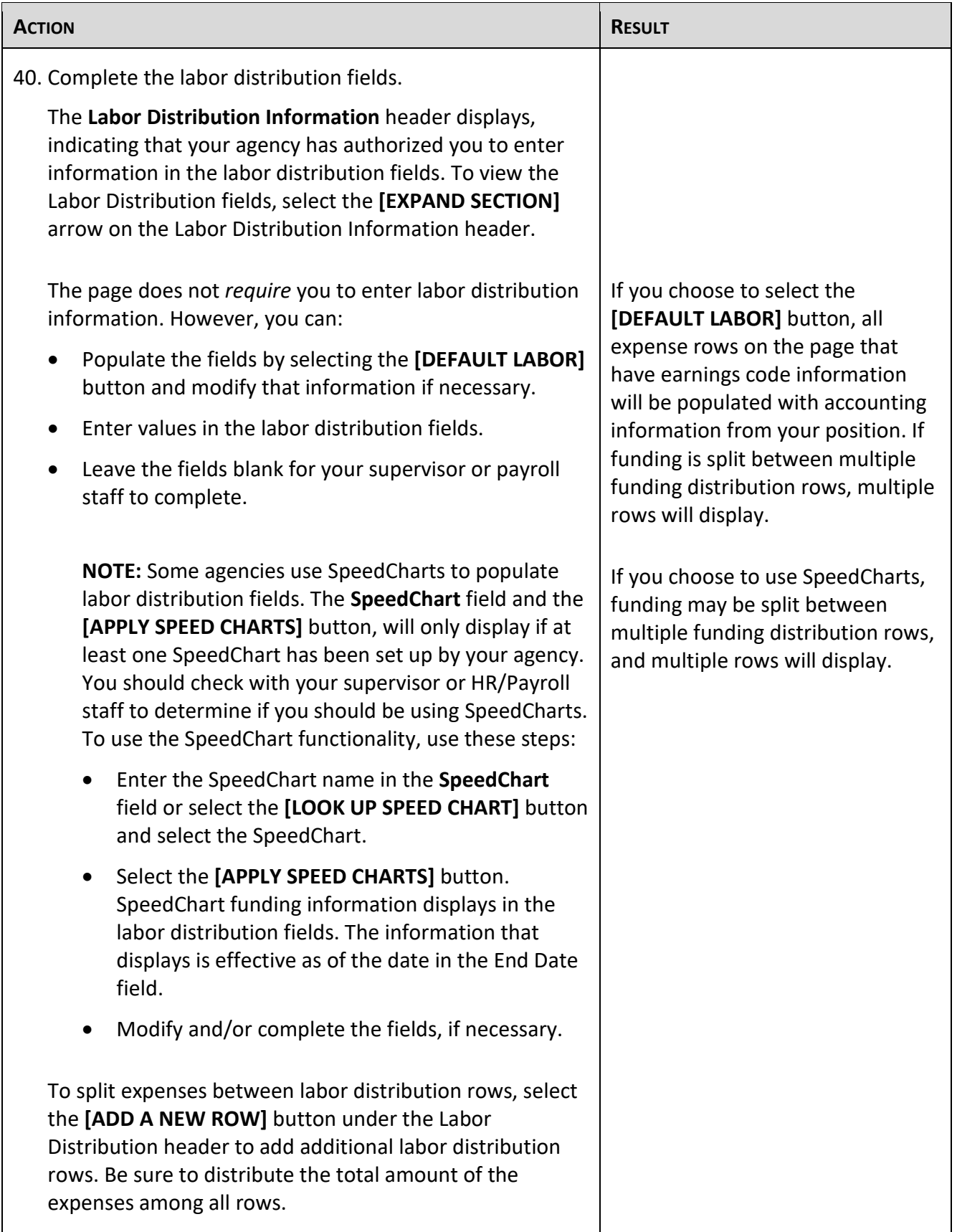

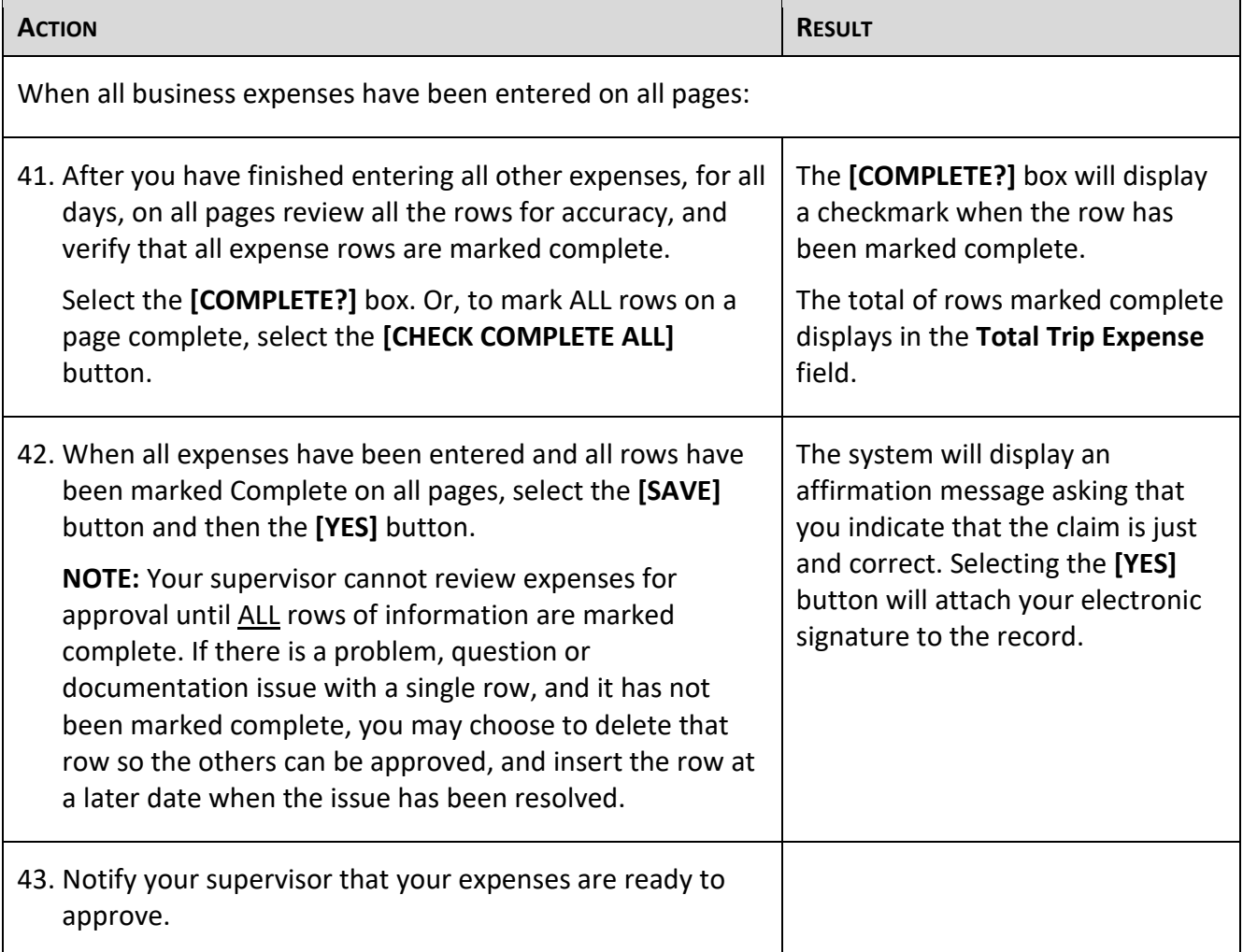

# **To Exit**

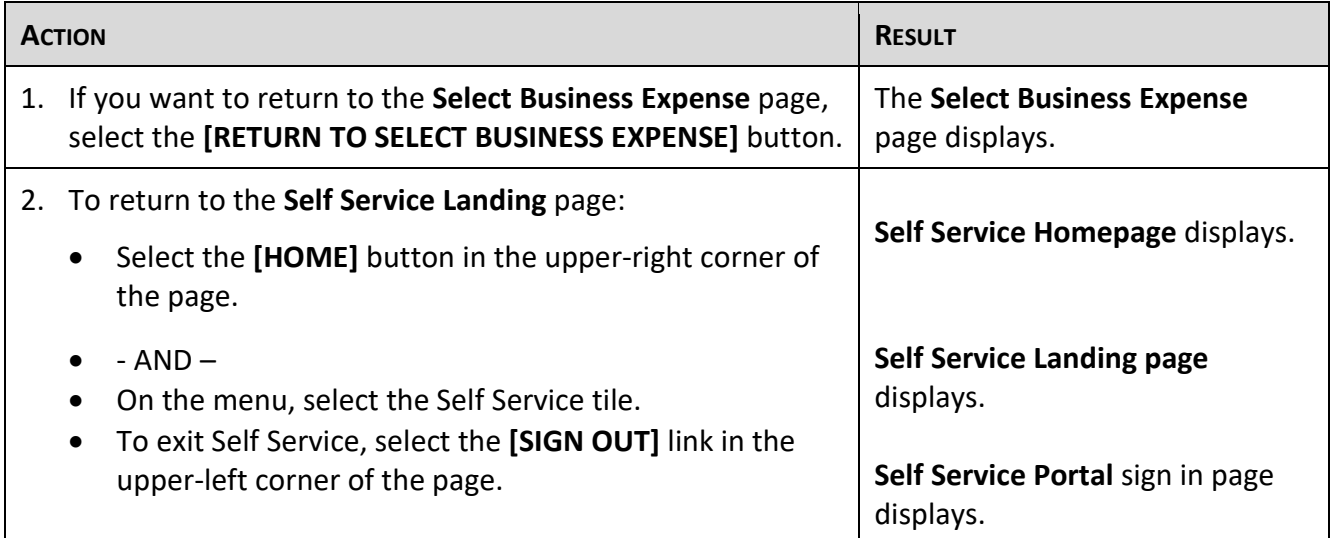

# <span id="page-17-0"></span>**Enter Business Expense Advance Request**

The Business Expenses tile contains five pages: **Main**, **Mileage**, **Meals and Lodging, Other Expenses**  and **Advances**. Only the **Main and Advance** pages are used when requesting a business expense advance for business travel or other business expenses that will occur in the future.

#### **Remember:**

- You may have only one outstanding business expense advance at a time.
- You must settle advances within **five** days of the date you return from traveling.

To enter a request for a business expense advance, follow the instructions below.

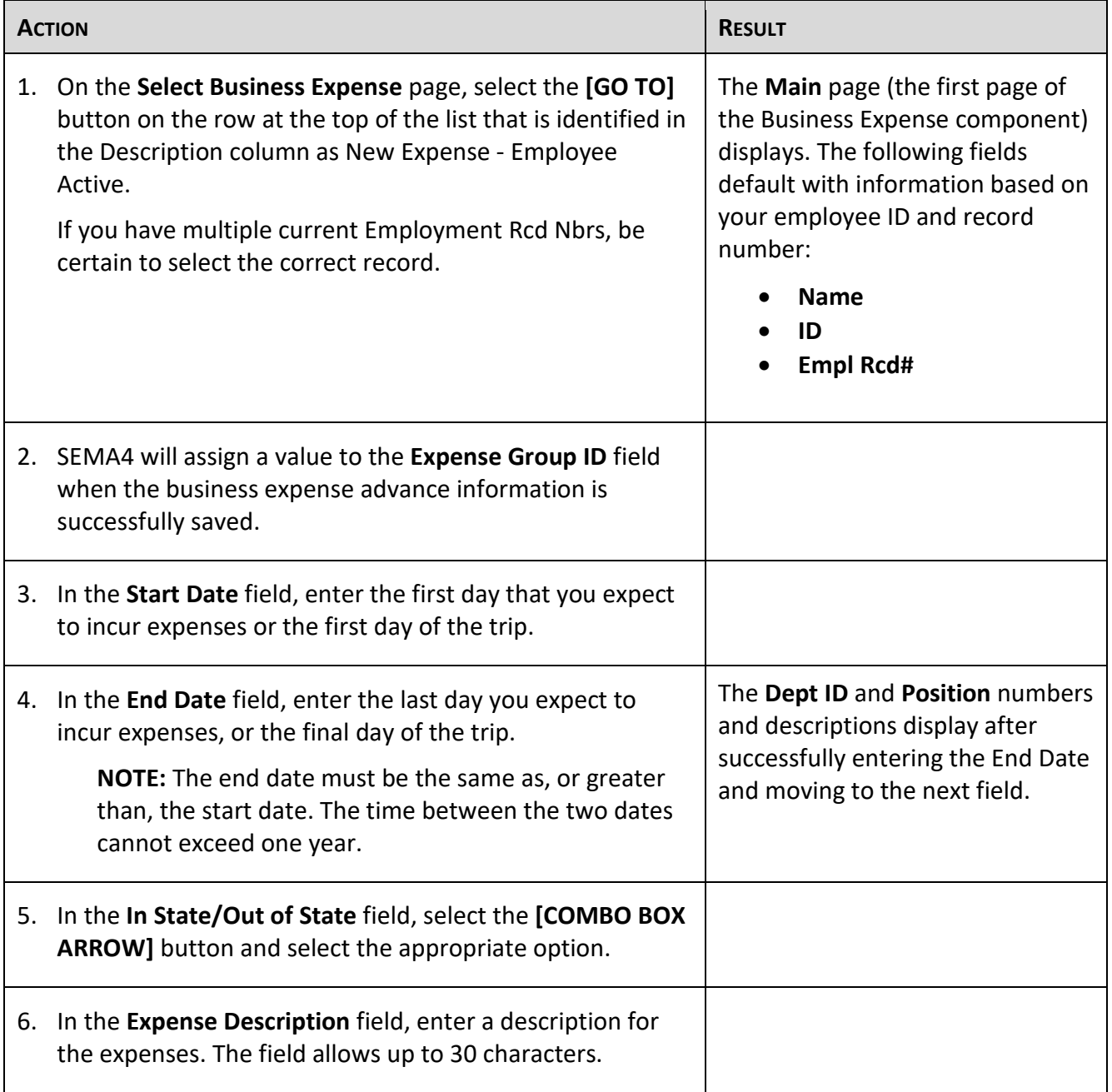

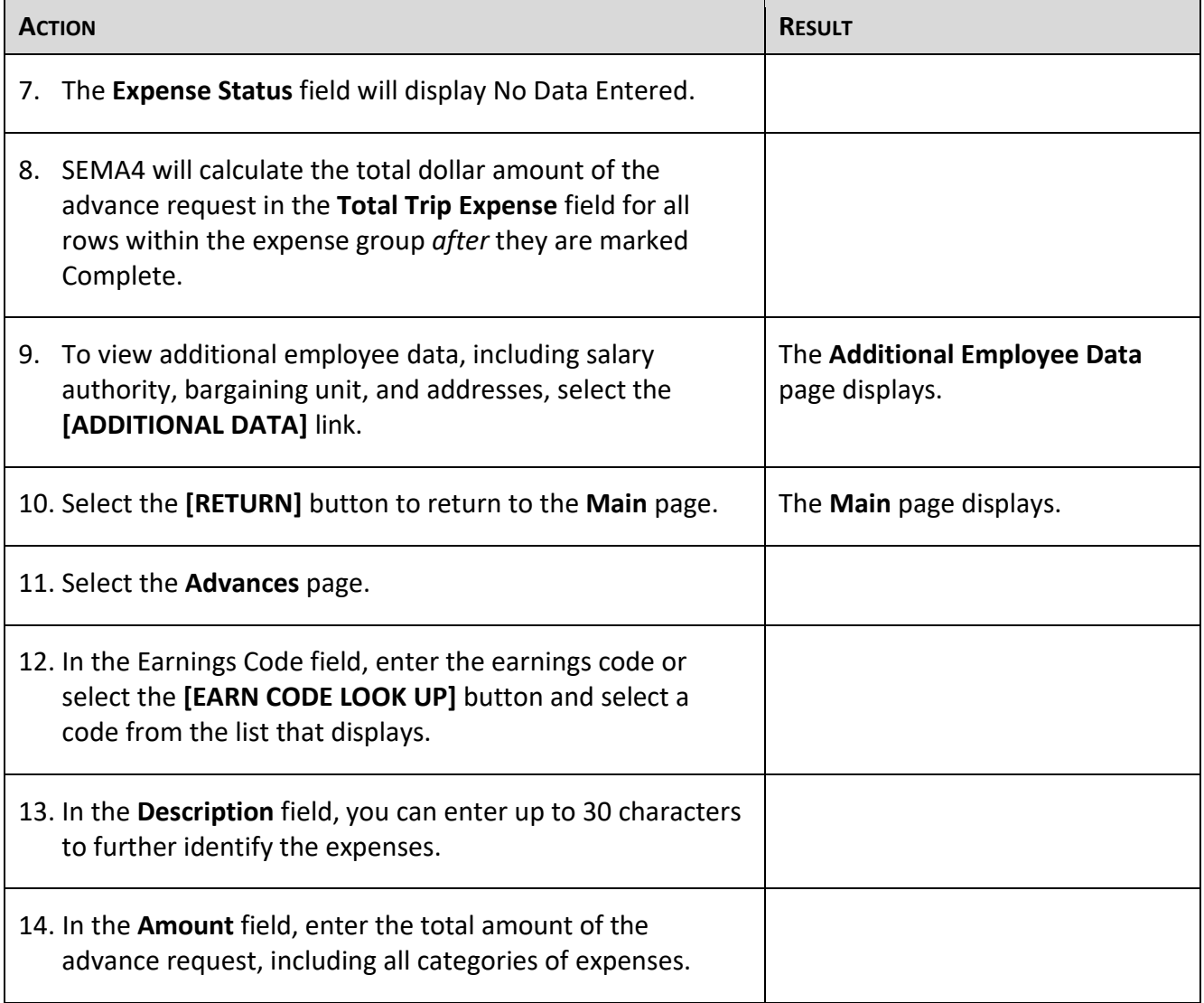

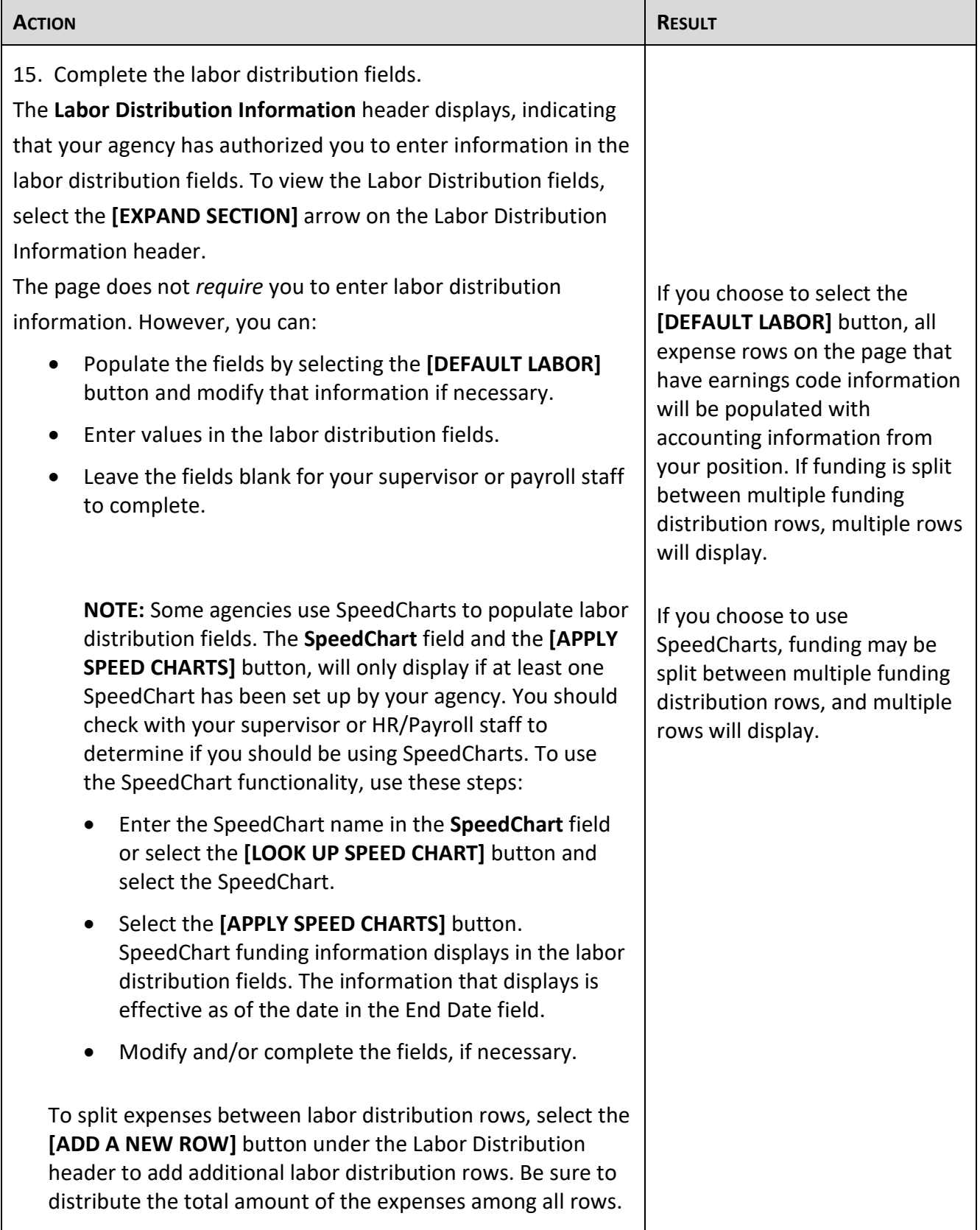

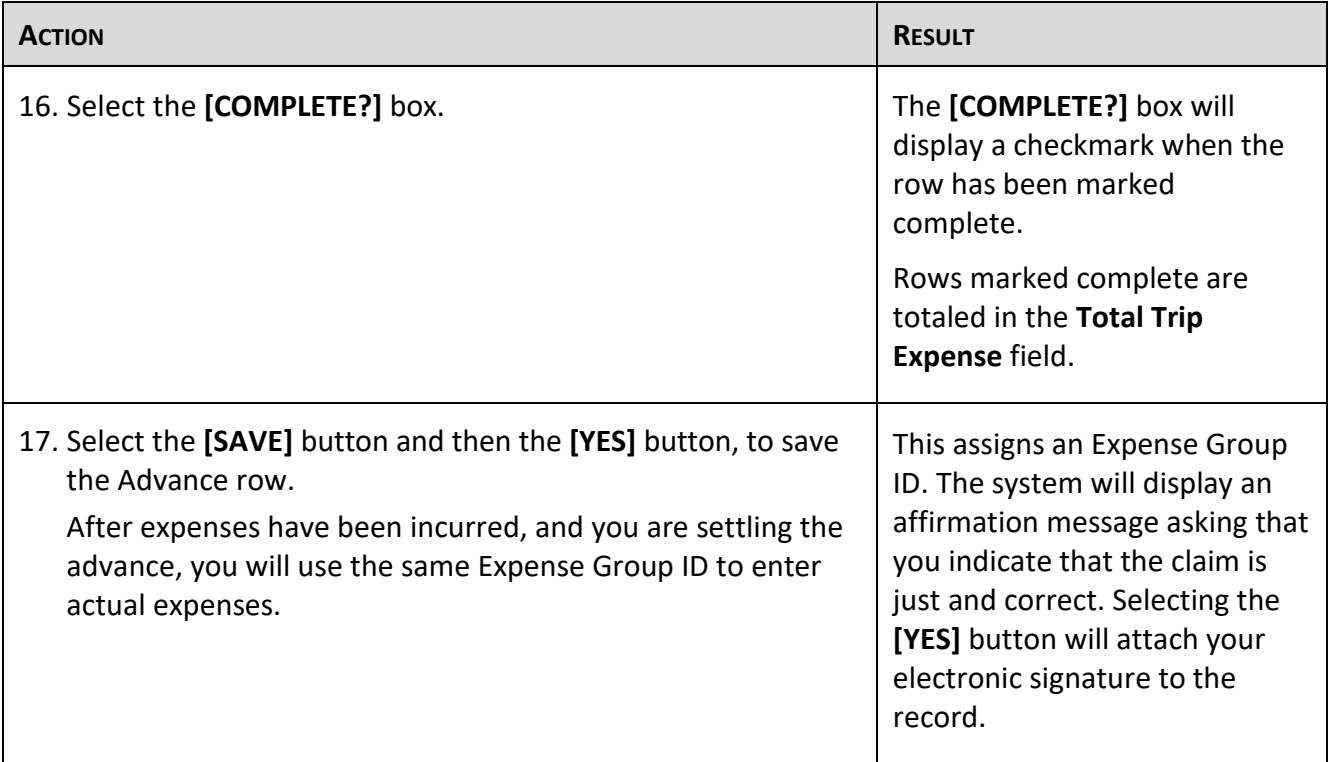

# **To Exit**

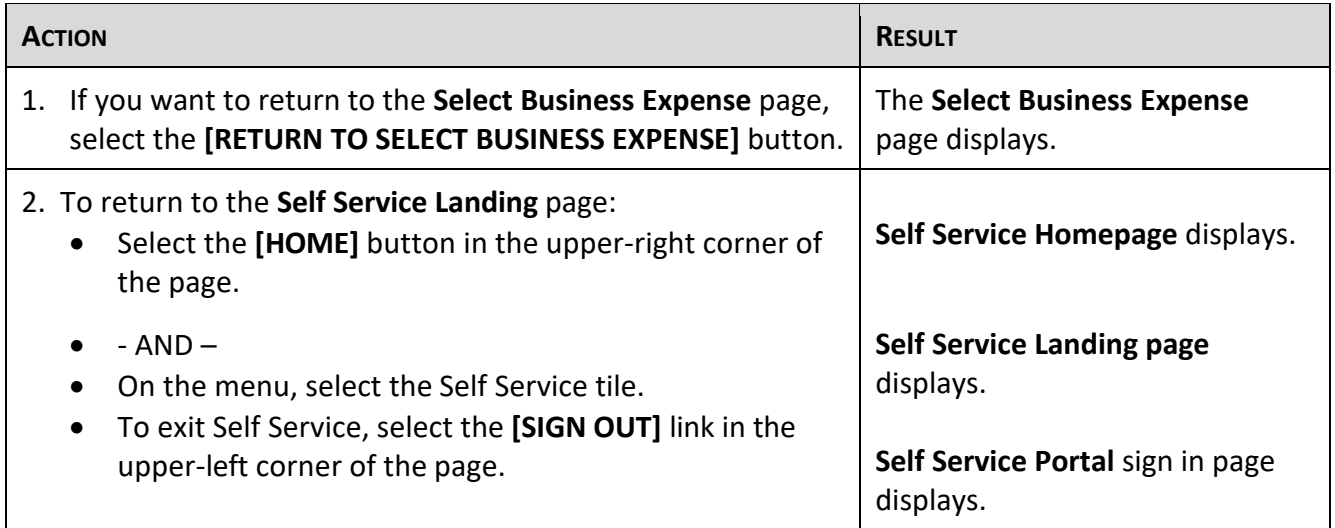

## <span id="page-21-0"></span>**Enter Business Expense Advance Settlement**

The Business Expense tile contains five pages: **Main**, **Mileage**, **Meals and Lodging**, **Other Expenses**, and **Advances**. You used the **Main** and **Advance** pages when you requested a business expense advance for business travel or other business expenses. You will use the remaining pages, **Mileage**, **Meals and Lodging** and **Other Expenses** to settle the advance now that expenses have been incurred.

#### **Remember:**

- You may have only one outstanding business expense advance at a time.
- You must settle advances within **five** days of the date you return from traveling.

The process for settling an advance has two parts. First, actual trip expenses are entered for payment. Secondly, the dollar amount of the advance is recaptured. You will enter the actual expenses, and your agency payroll staff will enter the recapture when they process the final approval.

- If the total amount of the advance is **equal to** the total amount of the expenses, there will be no effect on your paycheck.
- If expenses **exceed** the amount of the advance, you will receive the difference on the next paycheck.
- If expenses are **less than** the amount of the advance, the difference will be deducted from the next paycheck.

To enter business expense advance settlement information, follow the instructions below.

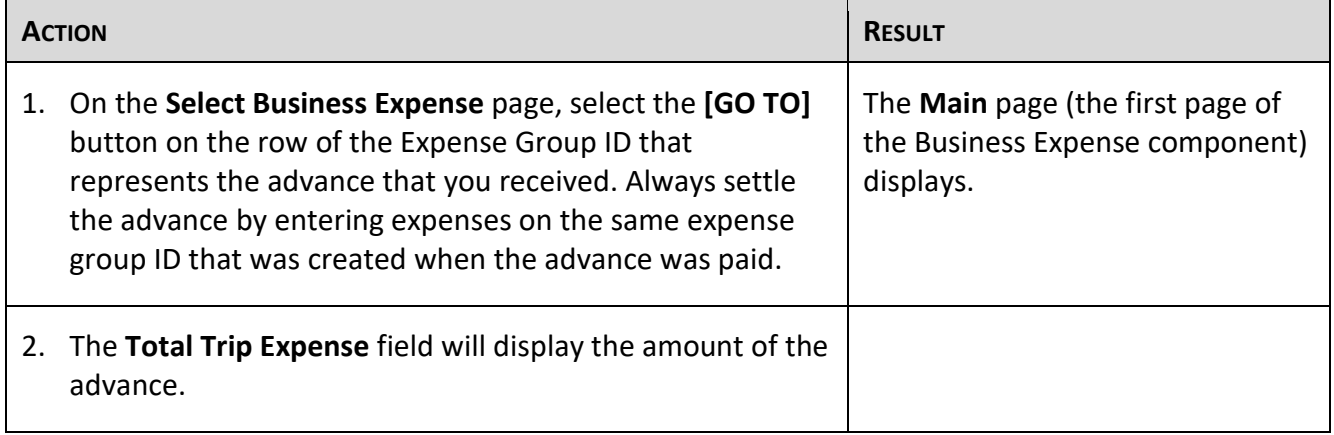

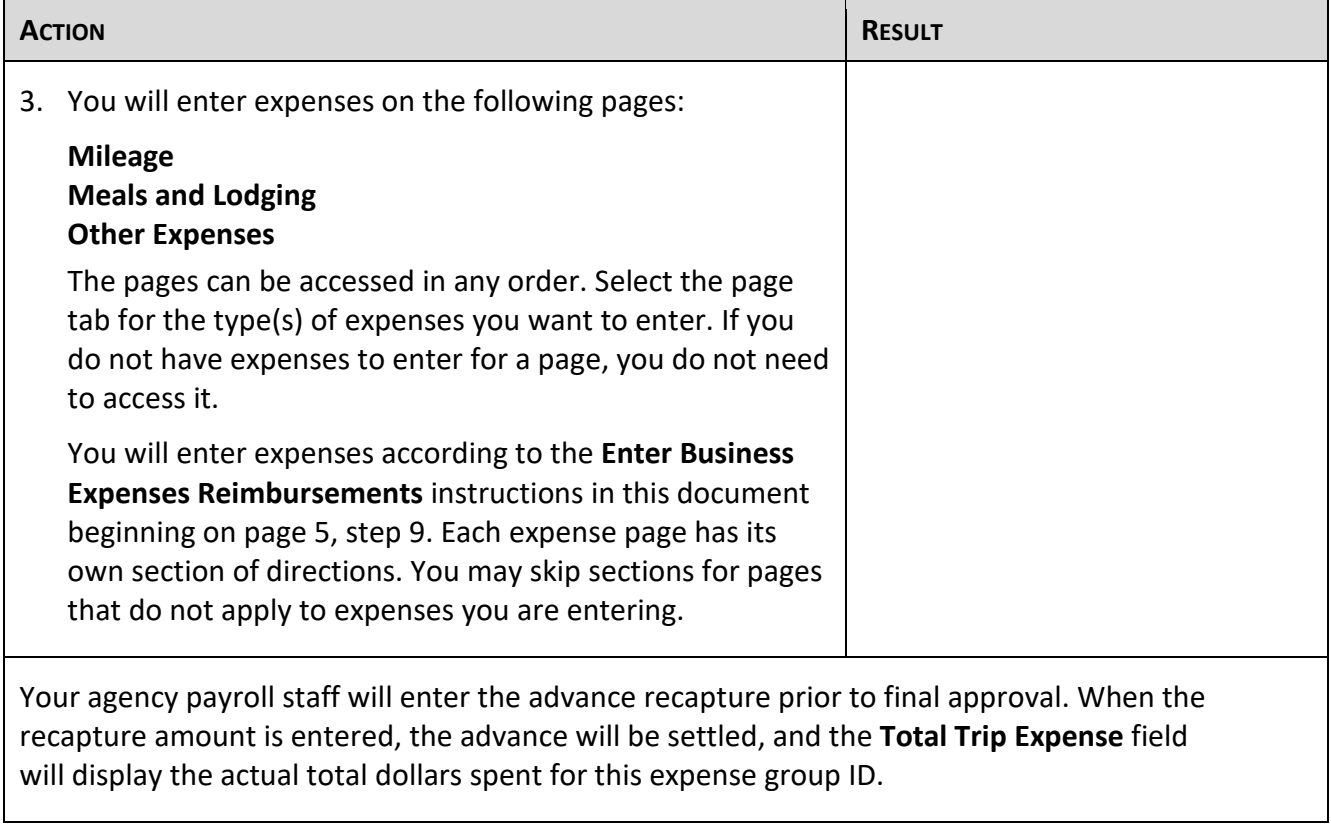

# **To Exit**

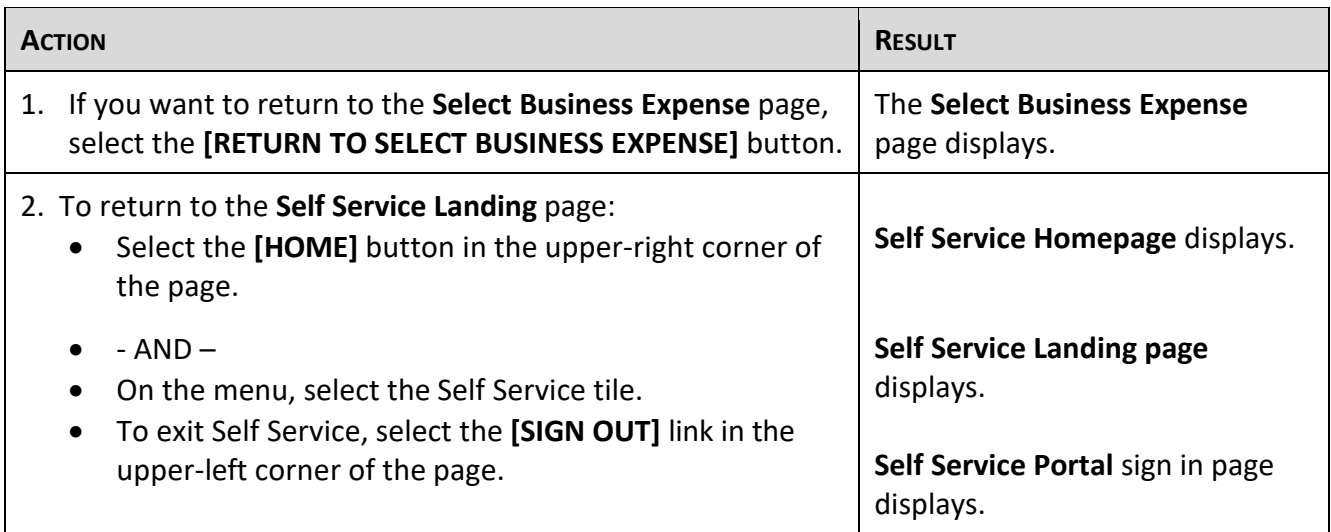

# <span id="page-23-0"></span>**Problems and Solutions**

Use the following guide to resolve problems. For additional help, contact your agency HR/Payroll office.

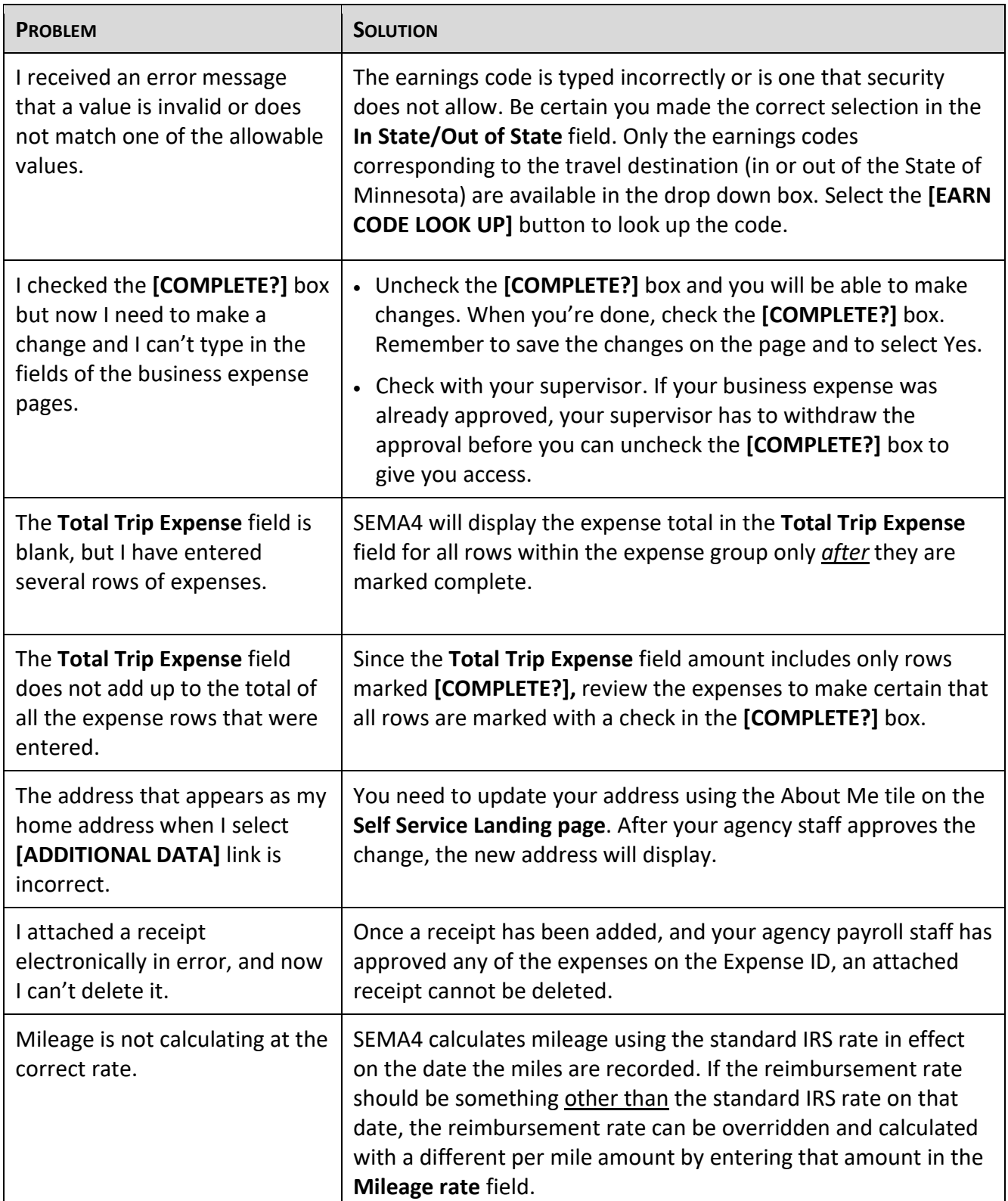

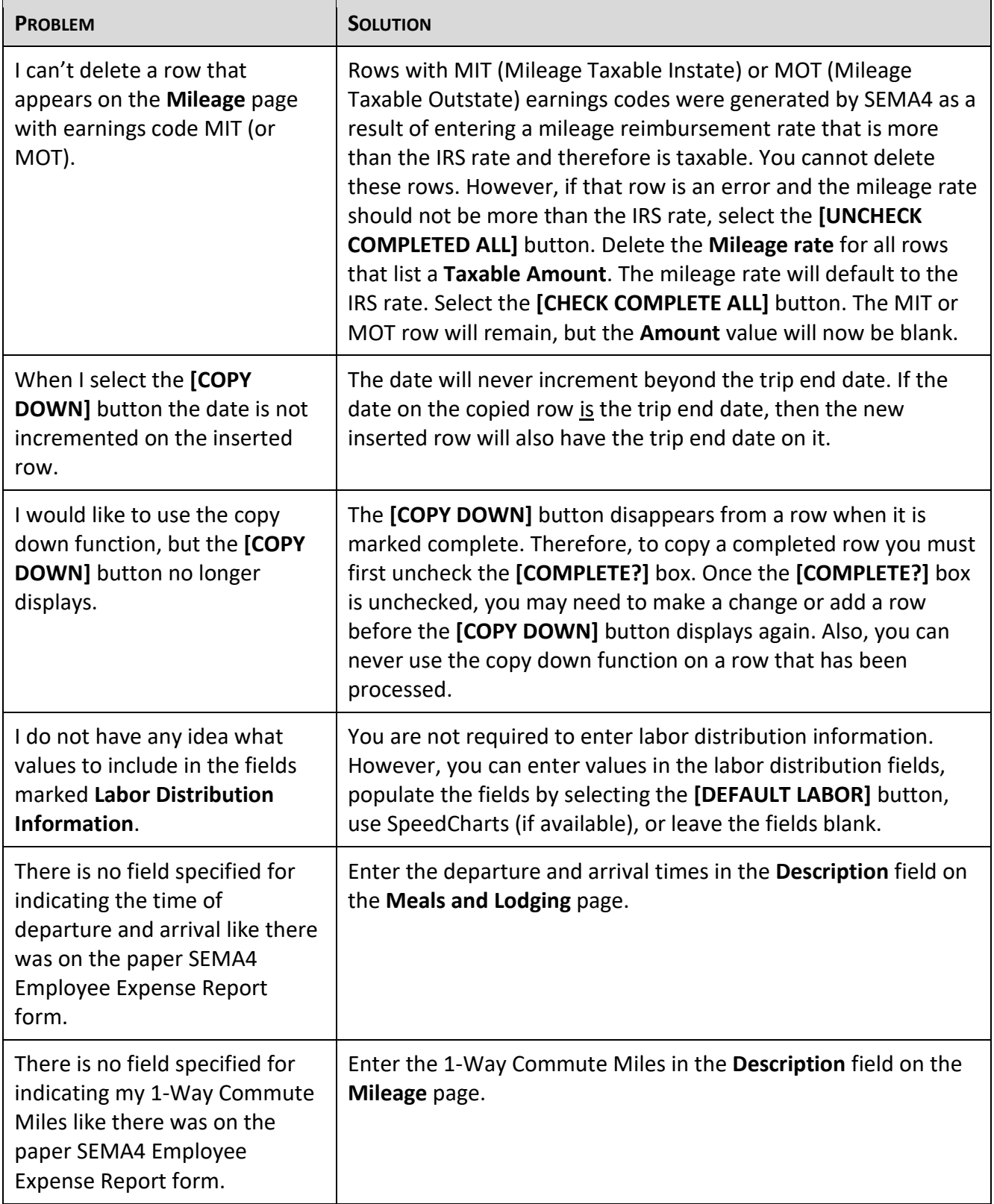

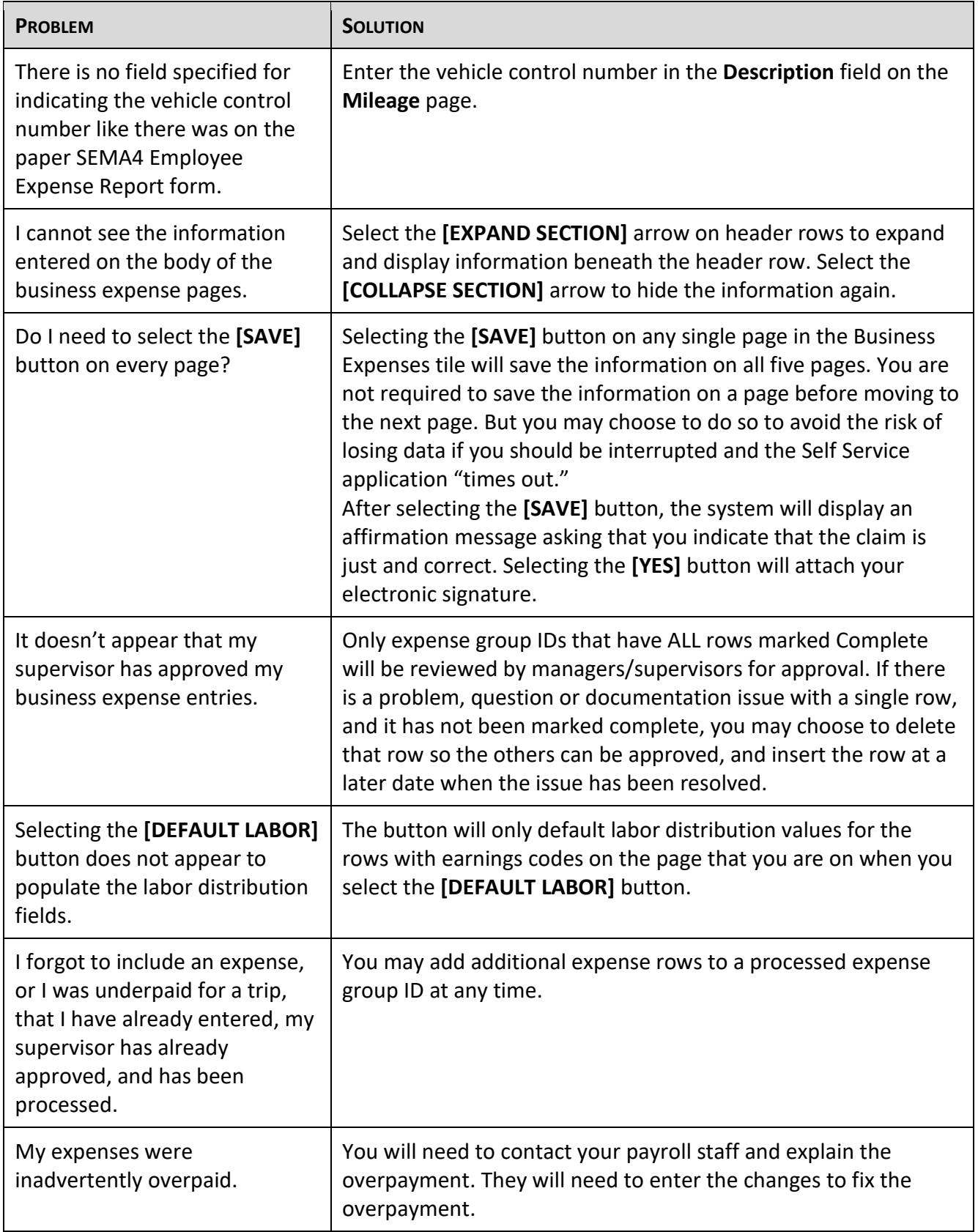

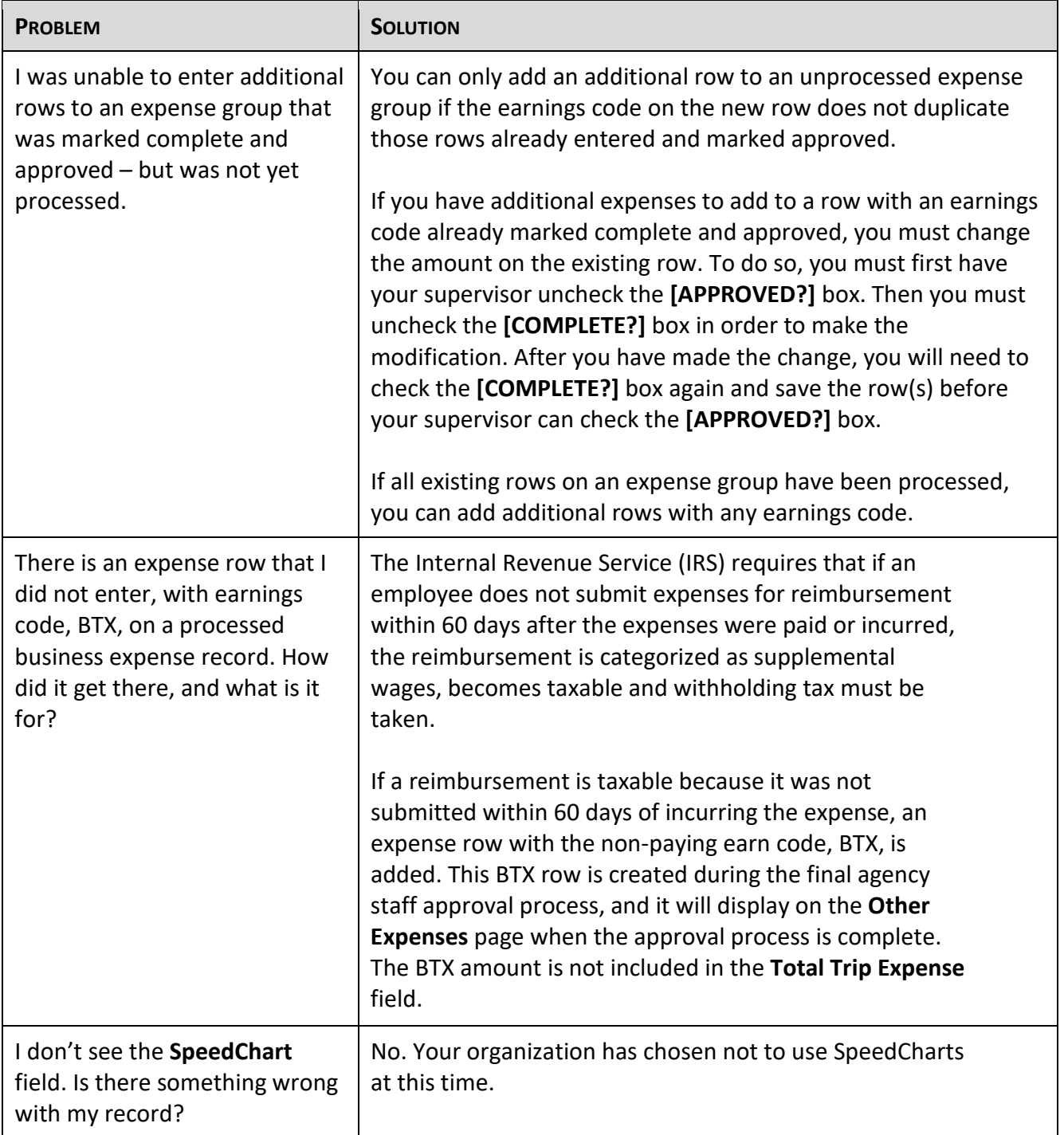